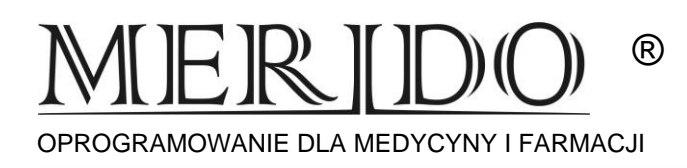

# **Instrukcja wprowadzenia zmian do programu KS-AOW mających obowiązywać od dnia 01.01.2023 r.**

*Zmiany zatwierdzamy w dniu 31.12.2022 r. po zakończeniu pracy lub w dniu 01.01.2023 r. (ewentualnie w pierwszym dniu sprzedaży w nowym roku) przed rozpoczęciem pracy.* 

**Przed zatwierdzeniem zmian cen urzędowych i limitów należy wykonać:** 

**1. Archiwizację – tak jak zawsze na koniec dnia**

### **2. Wydruk stanów magazynowych – Remanent**

**UWAGA: Remanent można wydrukować bezpośrednio na drukarce lub zapisać wydruk do bazy danych lub do pliku .pdf i wydrukować w późniejszym czasie. Nawet przy wydruku remanentu na drukarce sugerujemy, żeby zapisać remanent do pliku (jeśli byłby jeszcze kiedyś potrzebny).**

- Uruchomić moduł **14 – Magazyn**
- **Remanent całość (CTRL+9)**

#### **Aby zapisać wydruk remanentu do bazy danych:**

#### • **F10 Wydruk**

- ▪z rozwiniętego menu wybrać pozycję "**w cenach detalicznych i zakupu**".
- ▪"Czy przygotować wydruk dla wszystkich towarów" -> **TAK**
- ▪**"F12 Eksportuj" –> "Zapisz do pliku" -> F2 (zapisz)**

#### **Aby zapisać wydruk remanentu do pliku pdf:**

- **F10 Wydruk**
	- ▪z rozwiniętego menu wybrać pozycję "**w cenach detalicznych i zakupu**".
	- ▪"Czy przygotować wydruk dla wszystkich towarów" -> **TAK**
	- ▪**"F12 Eksportuj" –> "Plik PDF" -> F2 (zapisz)**
	- ▪wybrać miejsce (np. Pulpit) i nazwę pliku PDF do zapisu (np. Remanent2022) -> Zapisz

#### **Aby wydrukować remanent na drukarce:**

• **F10 Wydruk**

- **Example 12 rozwiniętego menu wybrać pozycję "w cenach detalicznych i zakupu".**
- ▪"Czy przygotować wydruk dla wszystkich towarów" -> **TAK**
- ▪**F10 Drukuj**

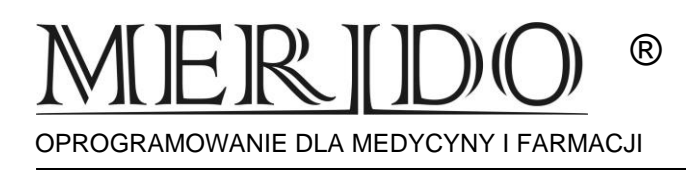

# **Lista czynności, aby zatwierdzić zmiany na 01.01.2023 r.:**

- 1. Upewniamy się, że zrobiliśmy archiwizację
- 2. **Zamykamy wszystkie moduły KS-Apteka**
- 3. Uruchamiamy okienko nr 14 -> **[Magazyn] [Operacje] -> [Poprawa leków i zakupów]**

Tutaj sprawdzamy, czy istnieją:

W okienku BAZA BLOZ napis **"***Bloz Buforowy"* w górnej części okienka*,* **a jeśli go nie ma***,* **to w dolnej części powinien być napis: Aktualizacja: 2022.12.29** *(lub data późniejsza)* W okienku BUFOR LEKÓW napis: "*Utworzony na podstawie BLOZA buforowego*" **JEŻELI BRAK POWYŻSZYCH OPISÓW PROSIMY O KONTAKT Z SERWISEM!!!** 

### **[F9] – zatwierdzamy bufor (KOREKTA ŁĄCZNA)**

Gdy zatwierdzamy bufor w dniu wcześniejszym niż 01.01.2023 (dzień obowiązywania zmian) otrzymamy komunikat informacyjny:

*"Dzisiaj jest [data]. Według danych w bazie BLOZ obecnej w aptece zmiany wchodzą w życie od dnia 2023.01.01. (…) Czy na pewno chcesz już dziś zatwierdzić zmiany obowiązujące od 2023.01.01?"* 

Wybieramy **[TAK]** 

Pojawi się pole z uwagami **[Enter]** 

*"Czy wydrukować protokół zmian cen detalicznych*?" **[NIE]**  Proces aktualizacji zakończony – wychodzimy przez **[ESC]**

*W RAZIE JAKICHKOLWIEK NIEZGODNOŚCI PROSIMY O KONTAKT*

# *FIRMA: DNI ROBOCZE OD 8:00 DO 16:00 - (17) 86-40-280*

*TEL. DYŻURNY: DNI ROBOCZE OD 16:00 DO 8:00 ORAZ DNI WOLNE CAŁĄ DOBĘ - 692-857-777*